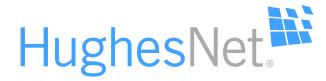

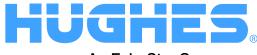

An EchoStar Company

# 

# InnoMedia ATA Quick-Start Set-Up Guide

1041282-0001 Revision A.01 October 25, 2016

#### Copyright © 2016 Hughes Network Systems, LLC

All rights reserved. This publication and its contents are proprietary to Hughes Network Systems, LLC. No part of this publication may be reproduced in any form or by any means without the written permission of Hughes Network Systems, LLC, 11717 Exploration Lane, Germantown, Maryland 20876.

Hughes Network Systems, LLC has made every effort to ensure the correctness and completeness of the material in this document. Hughes Network Systems, LLC shall not be liable for errors contained herein. The information in this document is subject to change without notice. Hughes Network Systems, LLC makes no warranty of any kind with regard to this material, including, but not limited to, the implied warranties of merchantability and fitness for a particular purpose.

#### Trademarks

HUGHES and Hughes Network Systems are trademarks of Hughes Network Systems, LLC. All other trademarks are the property of their respective owners

#### Welcome to the HughesNet Voice Installation and Activation Guide for the InnoMedia Analog Telephone Adapter (ATA)

- Before you start, you must first identify the model of Satellite Modem installed at your location. Page 5 has instructions for finding the model number if you are unsure. Make a note of the model number in the space provided on the next page.
- 2. Next, we strongly recommend that you watch the video available on our website to view the installation and activation steps.

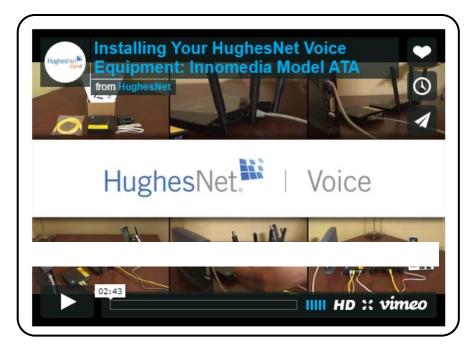

To view the video, please visit us at: http://voice.HughesNet.com/activate.

#### **Record Your Information**

Use the space below to keep track of the information you will need during the installation process.

| HughesNet Satellite Modem Model<br>Number                              |  |
|------------------------------------------------------------------------|--|
| SAN                                                                    |  |
| ATA MAC                                                                |  |
| Zip Code at your install address                                       |  |
| Telephone number provided at the time of ordering HughesNet service    |  |
| Email address for login to the HughesNet<br>Customer Management Center |  |
| Email address for login to the HughesNet<br>Voice Web Self Care Portal |  |
| Phone number assigned to your ATA after activation                     |  |
| Your Caller ID assigned to your ATA after activation                   |  |
|                                                                        |  |

#### **Modem Identification**

The various models of HughesNet modems are listed below, along with their corresponding sections in the guide. To find the model number, check the areas that are circled in the images.

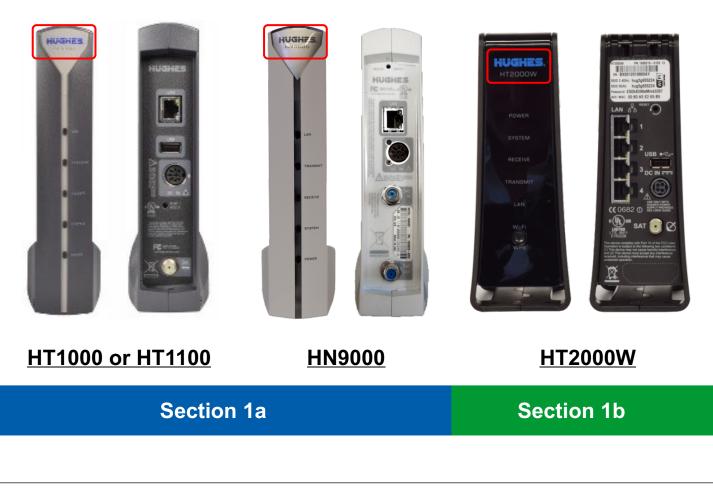

#### **Guide Contents**

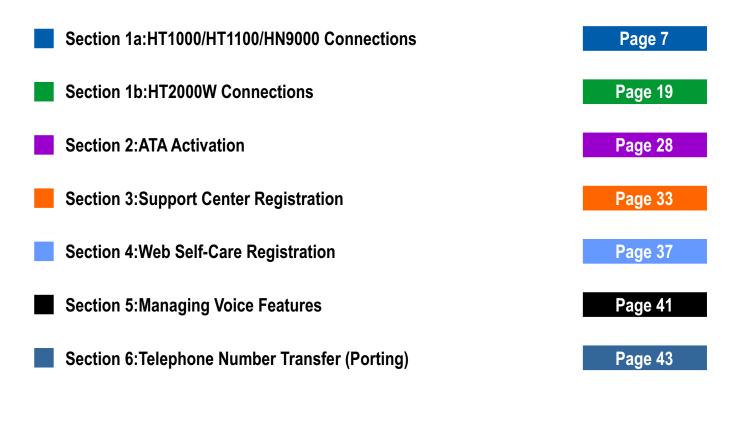

## Section 1a: HT1100/HT1000/HN9000 Connections

This section shows how to connect the ATA. The HT1100 is used in this guide, however the connections are the same for the all three modems (HT1100/HT1000/HT9000).

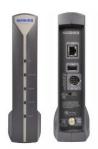

#### HughesNet Modem

#### You will need:

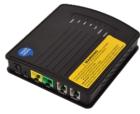

#### InnoMedia ATA

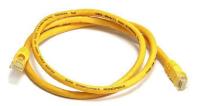

#### Supplied Ethernet cable

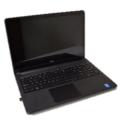

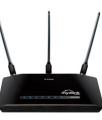

#### Home computer or wireless router

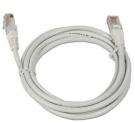

Existing Ethernet cable connecting your HughesNet modem to your PC or wireless router

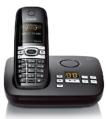

Home phone (not provided)

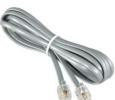

#### **Telephone cable**

#### **Existing connections (Laptop or Desktop)**

Prior to installing the ATA, your connection should be similar to the image below.

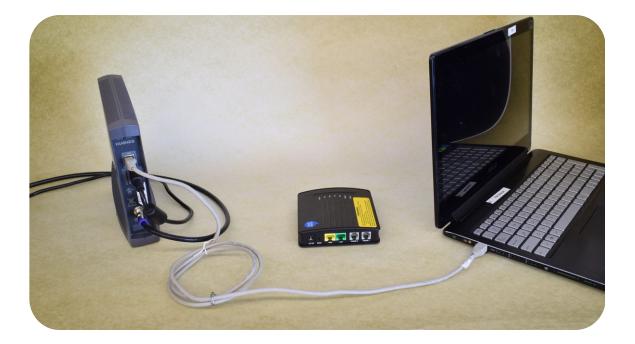

#### **Existing connections (Wireless router)**

Prior to installing the ATA, your connection should be similar to the image below.

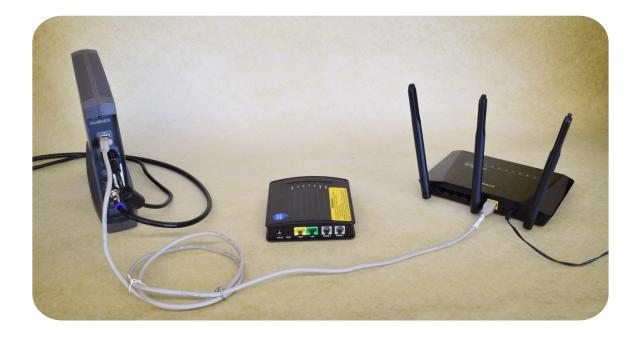

#### Step 1 (Laptop or Desktop)

Disconnect the Ethernet cable from your computer and connect it to the WAN port on the ATA.

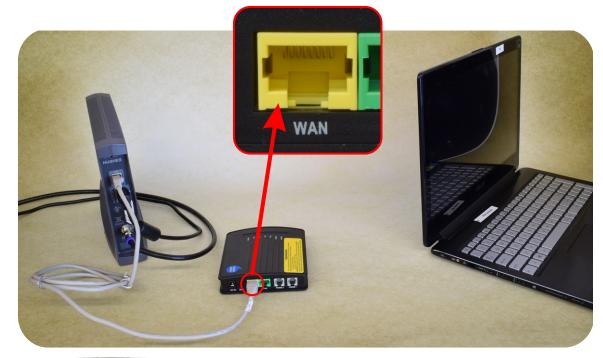

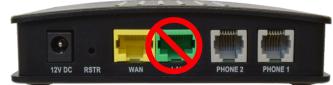

Note: Do not connect the Ethernet cable to the LAN port of the ATA

#### **Step 1 (Wireless router)**

Disconnect the Ethernet cable from your wireless router and connect it to the WAN port on the ATA.

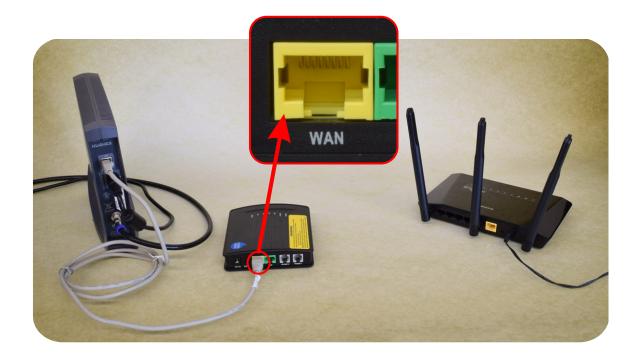

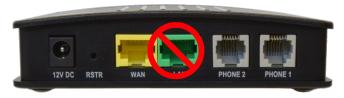

Note: Do not connect the Ethernet cable to the LAN port of the ATA

## Step 2 (Laptop or Desktop)

Connect the supplied Ethernet cable from the LAN port on the ATA to the Ethernet port  $(\frac{P}{LL})$  on your computer.

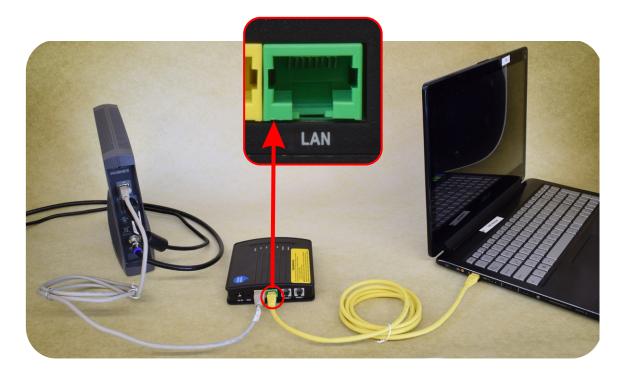

#### **Step 2 (Wireless router)**

Connect the supplied Ethernet cable from the LAN port on the ATA to the Internet or WAN port on your wireless router.

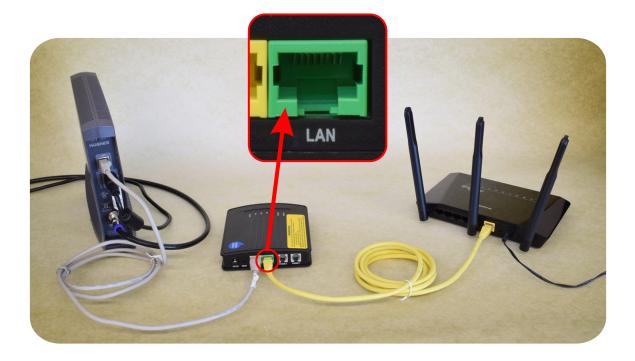

#### Step 3 (Laptop or Desktop)

Using the telephone cable provided with the InnoMedia ATA, connect the PHONE 1 port of the InnoMedia ATA to your home telephone, or home telephone base station.

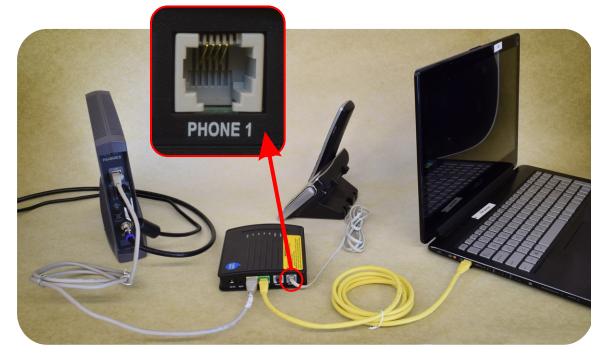

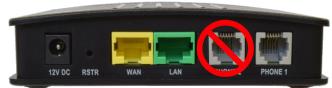

Note: Do not connect anything to the PHONE 2 port of the ATA

#### **Step 3 (Wireless router)**

Using the telephone cable provided with the InnoMedia ATA, connect the PHONE 1 port of the InnoMedia ATA to your home telephone, or home telephone base station.

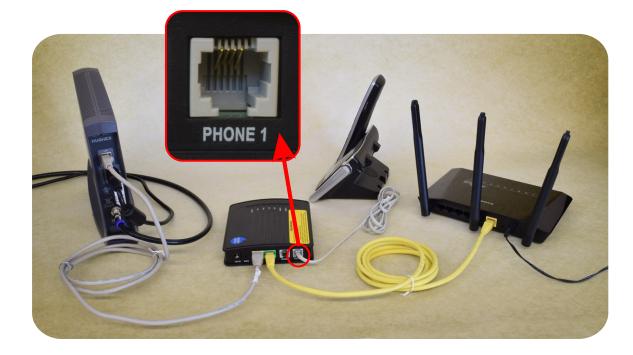

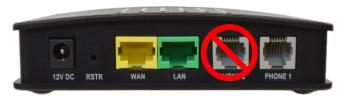

Note: Do not connect anything to the PHONE 2 port of the ATA

# Step 4 (Laptop/Desktop/Wireless router)

Confirm that your HughesNet satellite modem and computer or wireless router is powered up. Connect the supplied ATA power cable to the DC 5V jack on the ATA. Plug the power supply of your ATA into an electrical outlet.

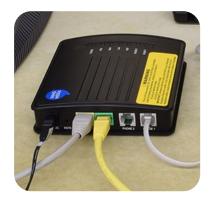

# Once the ATA has been powered up, the LED behavior should be as follows:

- The POWER LED should be solid green.
- The RUN LED should be blinking red.
- The WAN and LAN LEDs should be amber.

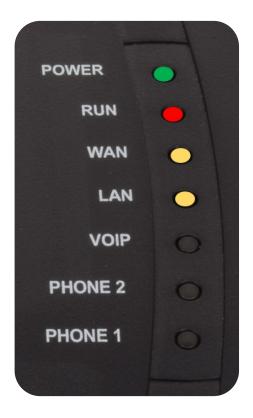

# Your fully connected cables should resemble the following:

\*Note: A laptop is displayed here, but you may have a desktop PC or wireless router.

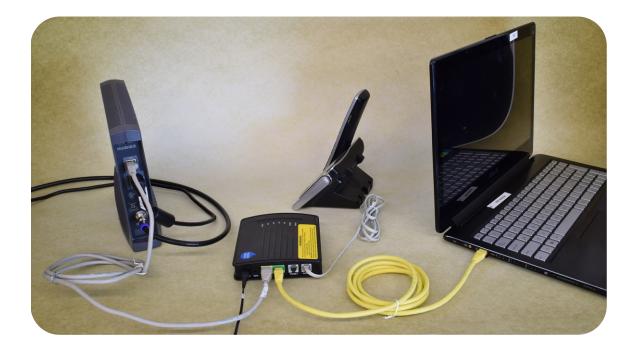

#### Section 1b: HT2000W Connections

This section shows how to connect the ATA to an HT2000W modem.

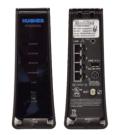

HughesNet HT2000W Modem

# Transie of

You will need:

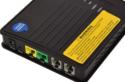

InnoMedia ATA

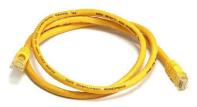

#### Supplied Ethernet cable

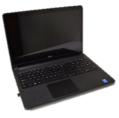

Home computer

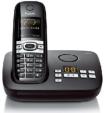

Home phone (not provided)

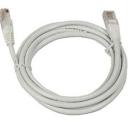

Existing Ethernet cable connecting your HughesNet modem to your PC

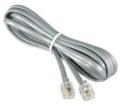

**Telephone cable** 

# **Existing setup (Laptop)**

The HT2000W satellite modem has a built in wireless router. You would normally connect a laptop to the satellite modem by wireless as shown. However you can also connect by an Ethernet cable (not shown).

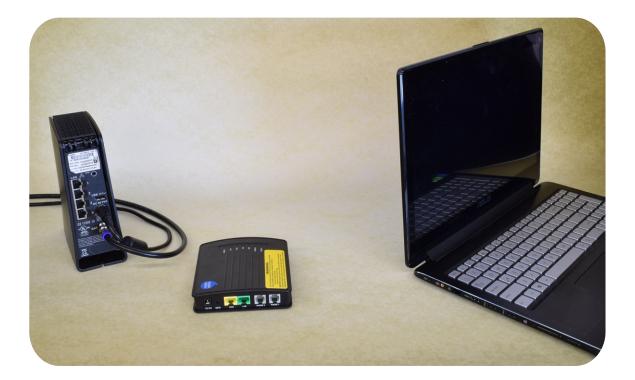

#### **Existing setup (Desktop PC)**

A desktop PC will have an Ethernet cable connection with the HT2000W satellite modem as shown.

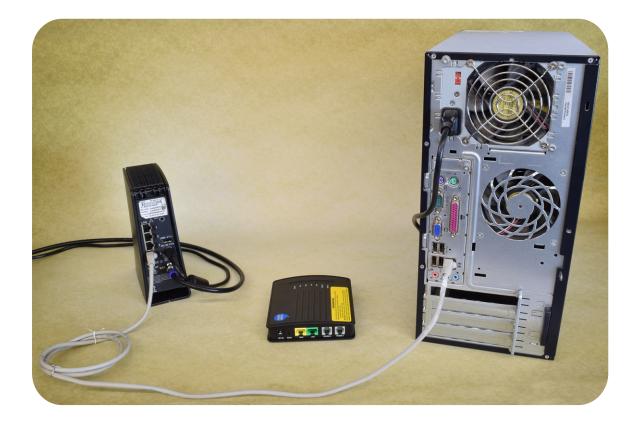

# Step 1 (Laptop)

Using the supplied Ethernet cable, connect any of the LAN ports on the HT2000W to the WAN port on the ATA.

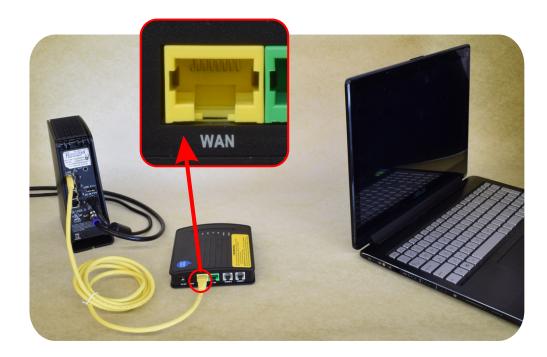

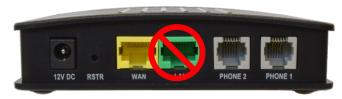

Note: Do not connect the Ethernet cable to the LAN port of the ATA

# Step 1 (Desktop PC)

Connect one end of the supplied Ethernet cable to one of the unused LAN ports on the satellite modem, and the other end to the WAN port of the ATA.

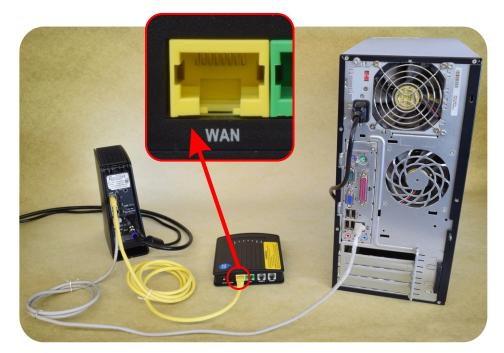

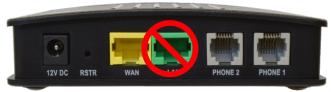

Note: Do not connect the Ethernet cable to the LAN port of the ATA

# Step 2 (Laptop)

Using the telephone cable provided with the InnoMedia ATA, connect the PHONE 1 port of the InnoMedia ATA to your home telephone, or home telephone base station.

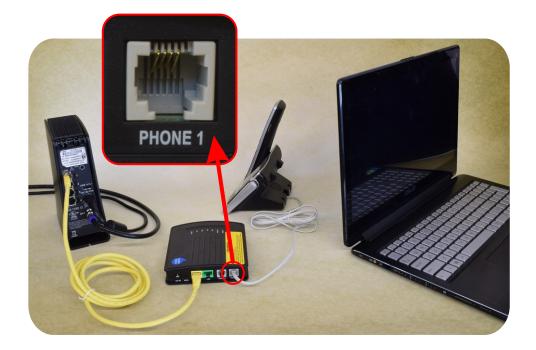

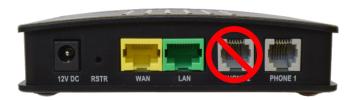

Note: Do not connect anything to the PHONE 2 port of the ATA

# Step 2 (Desktop PC)

Using the telephone cable provided with the InnoMedia ATA, connect the PHONE 1 port of the InnoMedia ATA to your home telephone, or home telephone base station.

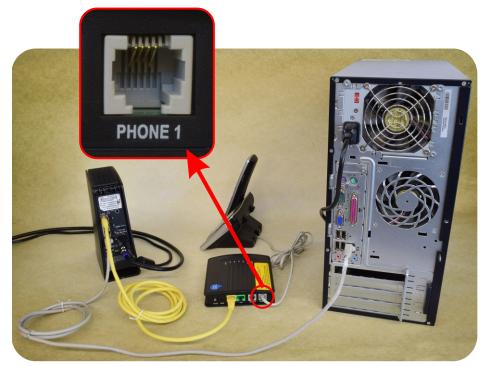

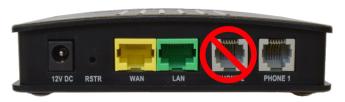

Note: Do not connect anything to the PHONE 2 port of the ATA

## Step 3 (Laptop or Desktop PC)

Confirm that your HughesNet satellite modem is powered up. Connect power cable to DC 5V jack on the ATA. Plug the power supply of your ATA into an electrical outlet.

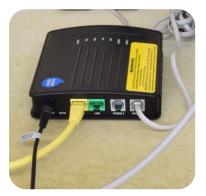

Once the ATA has been plugged in, the LED behavior should be as follows:

- The POWER LED should be solid green.
- The RUN LED should be blinking red.
- The WAN and LAN LEDs should be amber.

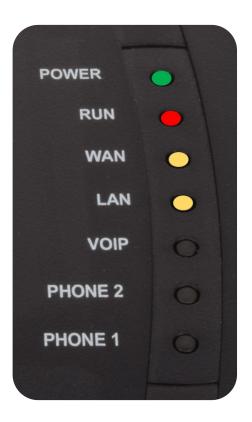

# Your fully connected cables should resemble the following overview:

\*Note: A desktop PC is shown here, but you may have a laptop.

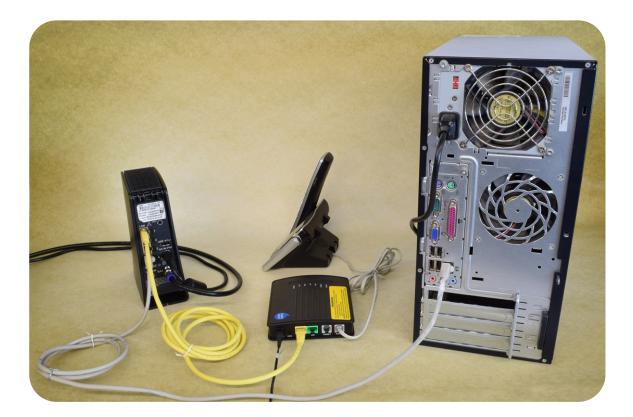

#### **Section 2: ATA Activation**

- 1. Visit our Activation Web site at http://voice.hughesnet.com/
- 2. You will be presented with the following screen. Review the Terms & Conditions and click on the box to indicate that you agree.

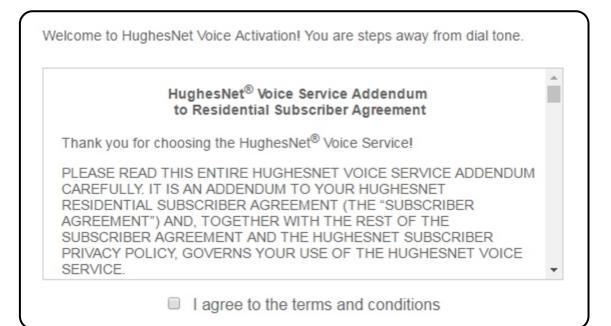

Next, enter the SAN, MAC Address of your ATA, and Zip Code at your Installation Address. If you need help finding this information, click the ? icon next to each field.

Click on Submit, and follow the instructions to complete your activation.

| SAN: 😢      |             |  | ] |
|-------------|-------------|--|---|
| MAC Addres  | ss: 😮       |  | ] |
| Re-enter MA | AC Address: |  | ] |
| Zip Code:   |             |  |   |

Note: The MAC Address cannot have the letter "O," but can have the number "0."

3. You will be presented with the following screen. Verification can take up to 10 minutes.

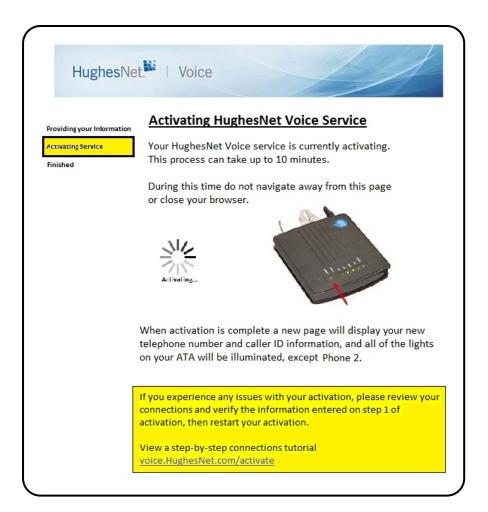

30

4. Once service is verified, you will then be presented with the following page. You will see the phone number and Caller ID assigned to you on completion. Make a note of it in the space provided on Page 4 of this Guide. You will be presented with the following screen. Verification can take up to 10 minutes.

| HughesNe                         | t. Voice                                                                                                    |
|----------------------------------|----------------------------------------------------------------------------------------------------|
| Information<br>Verifying Service | Finish                                                                                                    |
| Finish                           | Congratulations! Your HughesNet Voice activation is complete! You should now have dial tone and the ability to make and receive calls.                       |
|                                  | Your new number is: 5558675309                                                                                                    |
|                                  | Your caller ID will display as: Thomas Heath                                                                                                    |
|                                  | To manage your account settings, preferences and access other HughesNet Voice<br>features, please register with HughesNet Support Center and select "Manage" |
|                                  | Return to Web Self-care at any time from the HughesNet Support Center.                                                                                       |
|                                  | You may wish to print this page to retain your new number.                                                                                                   |
|                                  | Thank you for choosing HughesNet Voice!                                                                                                    |
|                                  | Manage                                                                                                    |
| © 2016 Hughes Network S          | ystems, LLC. HughesNet is a registered trademark of Hughes Network Systems, LLC, an EchoStar Company                                                         |
|                                  |                                                                                                    |

5. After successful activation, the POWER, RUN, PHONE 1, and VOIP LED lights should be solid green. The WAN and LAN LED lights should be an amber color and can flicker.

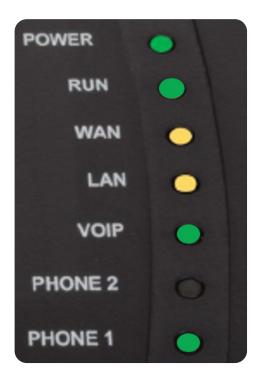

6. Click on the "Manage" link at the bottom of the page to go to the Support Center to register for Web Self Care.

| Section 3: S                              | upport Center                                                                                                    | Registration                   |                      |
|-------------------------------------------|----------------------------------------------------------------------------------------------------|--------------------------------|----------------------|
| Step 1. Navigate to the f                 | ollowing URL in your brows                                                                                                    | ser                            |                      |
| supportcer                                | ter.myhughesnet.com                                                                                                    |                                |                      |
| From here, select the "S                  | i <b>gn In</b> " option in the upper i                                                                                                    | right hand corner of the page. |                      |
|                                           |                                                                                                    |                                |                      |
| The free free free free free free free fr | COUNT SHOP/UPGRADE                                                                                                    |                                | Sign In/<br>Register |
|                                           |                                                                                                    |                                |                      |
|                                           | View / Pay My Bill Without Logging In O /                                                                                                    | Announcements O                |                      |
|                                           | Download Status Meter         •           Image: Status Meter works you Deba Allowance so you will be able to be able to be able |                                |                      |
|                                           | Help Search Our Help Pages. Search                                                                                                    |                                | J                    |
|                                           |                                                                                                    |                                |                      |

**Step 2.** Select the "Register" option at the bottom of the page

| User ID: | @hughes.net      | 8 <sup>+</sup> SIGN IN WITH GOOGLE+ |
|----------|------------------|-------------------------------------|
| USCI ID. | Forgot User ID?  | f SIGN IN WITH FACEBOOK             |
|          | Porgot User ID ? | SIGN IN WITH TWITTER                |
| assword: |                  | SIGN IN WITH WINDOWS                |
|          | Forgot Password? | SIGN IN WITH YAHOO                  |
|          | SIGN IN          | SIGN IN WITH AOL                    |

**Step 3.** Enter your SAN and the daytime telephone number you provided when you ordered HughesNet service. Then select "Continue."

| /e just need a bit more        | information                                                                                      |
|--------------------------------|--------------------------------------------------------------------------------------------------|
|                                | locate your SAN and telephone number on file. If you are<br>on, please contact Customer Support. |
| * Site Account Number (SAN):   |                                                                                                  |
| * Daytime Phone Number:        |                                                                                                  |
| Check this box if you are a bu | siness customer and wish to register using your customer ID                                      |
|                                | Continue Cancel                                                                                  |

| Step 4. | Complete t | he remaining | registration | steps and | select security | questions. |
|---------|------------|--------------|--------------|-----------|-----------------|------------|
|---------|------------|--------------|--------------|-----------|-----------------|------------|

| Select | <b>T</b> : |  |
|--------|------------|--|
| Select | ▼:         |  |
| Select | ▼ :        |  |
|        |            |  |

**Step 5:** You've now completed Support Center registration. Your homepage should look similar to the image below.

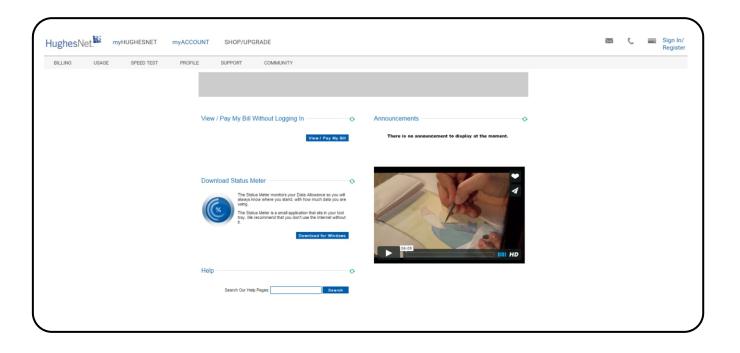

## **Section 4: Web Self-Care Registration**

**Step 1.** From the Support Center homepage, find the Billing section circled below.

| Hughes  | Vet.  | myHughesNet | myAccount | Shop/Upgrade |           | X | 0 | С |  |
|---------|-------|-------------|-----------|--------------|-----------|---|---|---|--|
| BILLING | USAGE | SPEED TEST  | PROFILE   | SUPPORT      | COMMUNITY |   |   |   |  |
|         |       |             |           |              |           |   |   |   |  |
|         |       |             |           |              |           |   |   |   |  |
|         |       |             |           |              |           |   |   |   |  |
|         |       |             |           |              |           |   |   |   |  |
|         |       |             |           |              |           |   |   |   |  |
|         |       |             |           |              |           |   |   |   |  |
|         |       |             |           |              |           |   |   |   |  |
|         |       |             |           |              |           |   |   |   |  |
|         |       |             |           |              |           |   |   |   |  |
|         |       |             |           |              |           |   |   |   |  |
|         |       |             |           |              |           |   |   |   |  |
|         |       |             |           |              |           |   |   |   |  |
|         |       |             |           |              |           |   |   |   |  |

Step 2. Next, select the "My Services" link circled below.

| HughesNet. myHughesNet myAcc              | t Shop/Upgrade | X | C | C | * |
|-------------------------------------------|----------------|---|---|---|---|
| < BILLING: ACCOUNT INFORMATION INVOICES M | vices          |   |   |   |   |
|                                           |                |   |   |   |   |

**Step 3.** From the Support Center homepage, find the My Services section and at the lower part of the page select the "Manage" link circled below.

|       | 0      |
|-------|--------|
| Price |        |
|       | Manage |
|       | Manage |
|       | Manage |
|       | Price  |

**Step 4:** You will now be required to create a second login to the HughesNet Voice Web Self-Care Portal. This is to keep your telephone information secure. Start by entering in your SAN and Zip code at your installation address. Then enter the email address you would like to use for this login. This can be the same address you created previously, or any other email address you want to use. Then create a new password for the Web Self-Care Portal.

| HughesNet   | Voi           | ce                   |   | 1 |
|-------------|---------------|----------------------|---|---|
| Registratio | n             |                      |   |   |
| SAN         | 5             | GUE000000743         | ] |   |
| Zip:        |               | 20876                | ] |   |
| Ema         | il Address:   | gue000000743@hughes. | J |   |
| Pass        | word:         | Password             | ] |   |
| Conf        | irm Password: | Confirm Password     |   |   |

**Step 5:** Next you will be required to select additional security questions for the Web Self-Care Portal login. Remember your answers, as they will be needed to recover your password if you forget it. When finished, click on the "Save" button.

| HughesNet.                                                                                                    |
|----------------------------------------------------------------------------------------------------|
| Security Questions                                                                                                    |
| Please select two security questions from the options provided below, and enter your answers which you will always be able to recall. We will present these security questions to you when you use the password recovery option for an added layer of authentication for your own security |
| Question<br>1:<br>What is the name of your elementary school?<br>Answer<br>1:<br>Answer 1                                                                                                    |
| Question 2: What is the name of the city in which you were born?  Answer 2: 2: Answer 2: 2:                                                                                                    |
| © 2016 Hughes Network Systems, LLC. HughesNet is a registered trademark of Hughes Network Systems, LLC, an EchoStar Company                                                                                                    |

**Step 6:** You are now registered with the HughesNet Voice Web Self-Care Portal. This is the main portal you will use to manage the various features associated with your account. Your screen should look like the following.

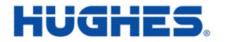

Web Self-Care Administration

Home All Call Forwarding Voicemail Selective Call Rejection Sim Ring Call Records Port My Number

Managing account for Joe Glidden - TN 3474894608

Logout

SAN: GUE00000743

HughesNet Voice Service Plan: Home Voice - Commitment

Login Email address: gue000000743@hughes.net

ATA MAC Address: 001099336ffe

## **Section 5: Managing Voice Features**

From your Web Self-Care homepage, you can manage the following features:

- A. Call Forwarding
- **B. Voicemail**
- **C. Call Rejection**
- **D. Simultaneous Ring**
- E. View your call records
- F. Transfer your telephone number from an old carrier (number porting)

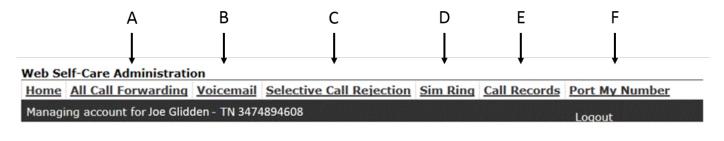

SAN: GUE00000743

HughesNet Voice Service Plan: Home Voice - Commitment

Login Email address: gue000000743@hughes.net

ATA MAC Address: 001099336ffe

## Section 6: Telephone Number Transfer (Porting)

The following section will guide you through transferring your telephone number from a previous provider to HughesNet Voice.

Please be aware this process will take 10 business days to complete. During this time, **DO NOT** cancel service with your previous telephone provider.

Step 1. Once logged into the Web Self-Care portal, select the option for "Port My Number."

| Web Self-Care Administrati    | on        |                          |          |              |                |  |
|-------------------------------|-----------|--------------------------|----------|--------------|----------------|--|
| Home All Call Forwarding      | Voicemail | Selective Call Rejection | Sim Ring | Call Records | Port My Number |  |
| Managing account for Joe Glid | Logout    |                          |          |              |                |  |

**Step 2:** The next page shown will collect information required to complete a number transfer. Keep in mind, the more accurate information we are able to gather, the more likely it is that we will be able to successfully complete your port request.

\*Please click the hyperlink at the top of the page to read common reasons why customers' port requests can fail. Read this information before submitting your port request. Note that each section has a ? icon you can click to see more detailed information.

| Before starting, click here to read common reasons why customer's port requests can fail.                                   |
|----------------------------------------------------------------------------------------------------|
| If you have further questions, please click the question mark "?" for helpful hints.<br>* Is a Required Field               |
| Port your telephone number to HughesNet Service ?                                                                           |
| Use a copy of a recent bill from your previous telephone carrier to help accurately fill in the information required below. |
| Phone Number to be Ported: *                                                                                                |
| Current Phone Number                                                                                                    |
| Name Associated with Previous Phone Company Account ?                                                                       |
| First Name: *                                                                                                    |
| First Name                                                                                                    |
| Last Name: *                                                                                                    |
| Last Name                                                                                                    |

**Step 3:** After you have entered all of your information, click the "Submit Port Request" button at the bottom of the page. From this point your request will take 10 business days to complete. You will receive email notifications at the email address you have used to register on the Web Self Care Portal.

| Address Line 1: *                                                           |      |
|-----------------------------------------------------------------------------|------|
| Address Line 1                                                              |      |
| Address Line 2: *                                                           |      |
| Address Line 2                                                              |      |
| City: *                                                                     |      |
| City                                                                        |      |
| State: *                                                                    |      |
| State                                                                       |      |
| Zip: *                                                                      |      |
| Zip                                                                         |      |
| Previous Phone Company Name                                                 |      |
| Previous Phone Company Name                                                 |      |
| Previous Phone Company Account Number * 🕐                                   |      |
| Previous Phone Company Accoun                                               |      |
| Pin (if available) 🕐                                                        |      |
| Pin (if availal                                                             |      |
| Please be advised that this process will take 10 BUSINESS DAYS TO COMPLETE. |      |
|                                                                             | Prir |

**Step 4:** Helpful reminders about transferring your number This section explains what to expect after you submit your port request.

- 1. Do not cancel service with your previous telephone provider until you have confirmation that the port request process has completed successfully.
- 2. In the event that your port request fails or is delayed, you will be provided with a reason for the failure or delay. Contact HughesNet to help resolve the issue, or follow the instructions in the email to resolve the issue on your own.
- 3. The porting process takes **10 business days** to complete. For your port request status, please check your email. If you have not received any communication, contact customer support.
- 4. If you have any further questions, please contact HughesNet Support.

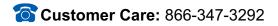

If you are a business customer and you have purchased HughesNet Voice service, please contact: **Business Customer Care:** 1-800-347-3272

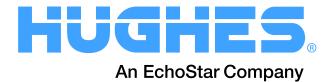